## **How do I produce a Bag Off Lot with Quality captured?**

- 1. Double click on Bag Off option under Manufacturing
- 2. Bag off screen will be shown
- 3. Select the Target Item No
- 4. Select the Pull From location
- 5. Select the Input Lot ID
- 6. Available Qty will auto-populate
- 7. Input Item and Description will auto-populate
- 8. Enter the Input Qty
- 9. Select Transfer To Location
- 10. Enter Ticket number or if you wish the lot to auto-generate, leave it blank.
- 11. Select a Container Type
- 12. Select a Container ID
- 13. Enter Vendor Lot ID
- 14. Enter Tare weight of Bag
- 15. Enter Gross Weight
- 16. Net Weight will auto-calculate
- 17. Select Unit UOM
- 18. Enter actual values for the quality properties under Quality Grid

## **Setup required to display Quality properties:** G)

a. 'Is Quality Capture' attribute should be set to 'True' in Manufacturing process configuration b. Quality Template should be available for the selected Target Item No

- 19. Click on Save
- 20. Lot will get produced successfully

## 1. Double click on Bag Off option under Manufacturing

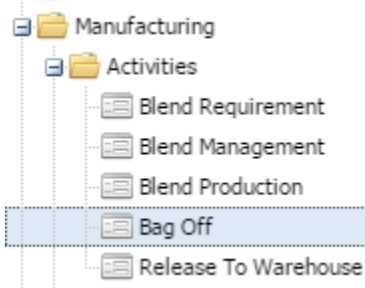

2. Bag off screen will open as shown below

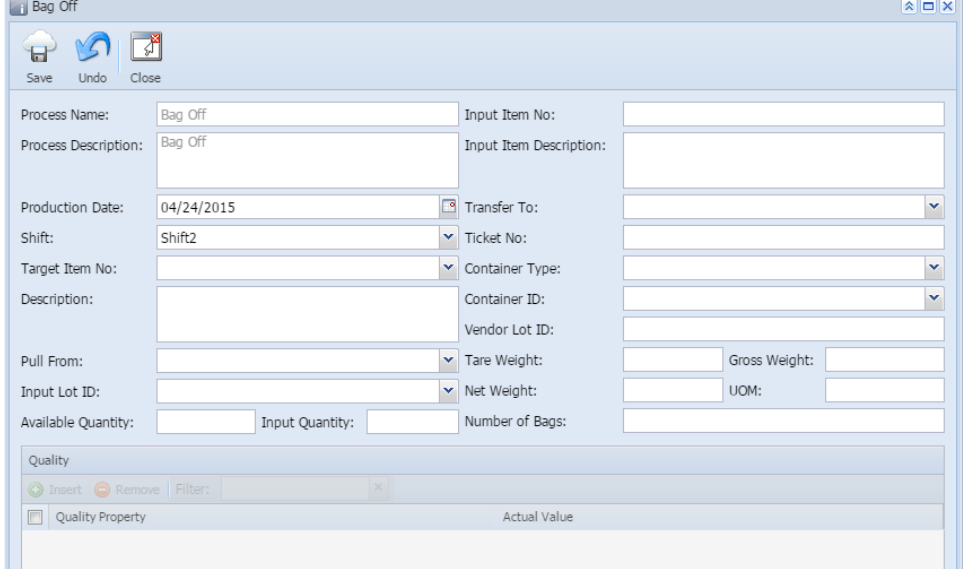

3. Select the Target Item No

- 4. Select the Pull From location
- 5. Select the Input Lot ID
- 6. Available Qty will auto-populate
- 7. Now, enter the Input Qty
- 8. Input Item and Description will auto-populate
- 9. Select Transfer To Location
- 10. Enter Ticket number or if you wish the lot to auto-generate, leave it blank.
- 11. Select a Container Type
- 12. Select a Container ID
- 13. Enter Vendor Lot ID
- 14. Enter Tare weight of Bag
- 15. Enter Gross Weight
- 16. Net Weight will auto-calculate
- 17. Enter number of bags
- 18. Then, click on Save
- 19. Lot will get produced successfully.

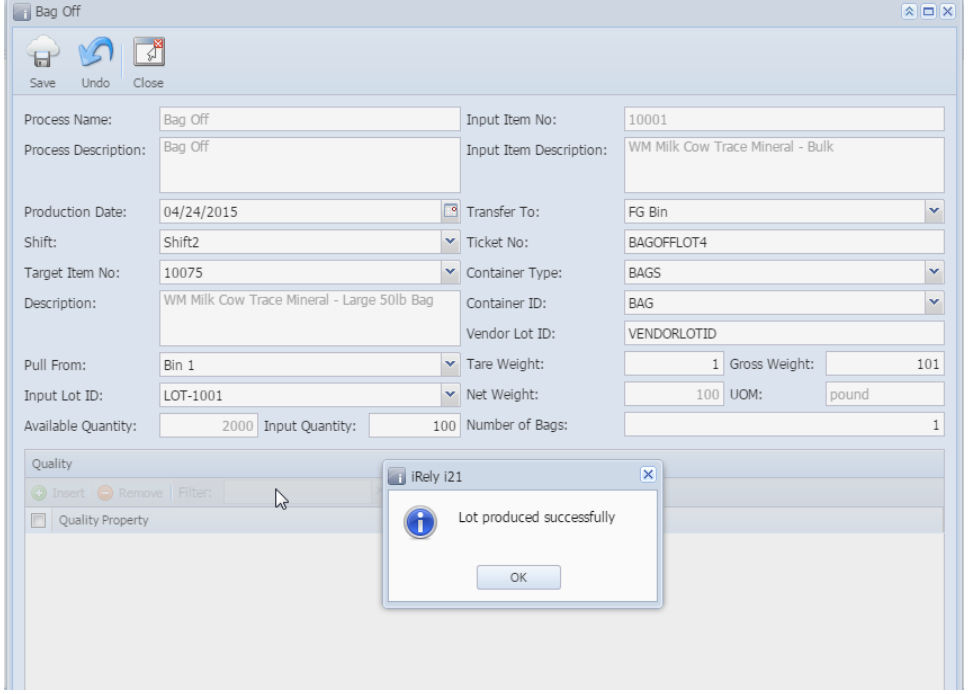